# Allowing a Grade Item to Exceed its Points Value – D2L Tutorial

This tutorial is designed for faculty who have previous experience using the Grades tool in D2L. For further information or assistance, go to our <u>Team Dynamix Support portal</u> and click the appropriate Category to submit a ticket.

### Scenario

This tutorial will cover the steps involved when you want to include a bonus component within an individual grade item, which could mean students will receive more than 100% on that item.

## Steps

- 1. Go to the **Grades** tool in your course, and make sure you are in the **Manage Grades** area.
- 2. Click New and select Item.

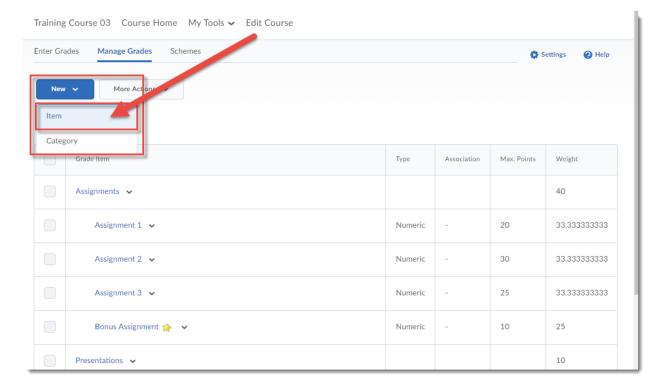

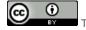

This content is licensed under a Creative Commons Attribution 4.0 International Licence. Icons by the Noun Project.

December 2021 Page 1

#### 3. Select the Grade Item Type. For this scenario, we will click **Numeric**.

Training Course 03 Course Home My Tools ✔ Edit Course

Manage Grades > New Item

# New Item

## Choose a Gade Item Type

## Numeric

Grade users by assigning a value out of a specified total number of points.

E.g. 8/10

#### Selectbox

Grade users by selecting the grade scheme level that best matches their achievement.

E.g. "Very Good" or "B+"

#### Pass/Fail

Grade users using a simple pass/fail grade scheme.

E.g. "Pass" or "Fail"

#### Formula

Automatically grade users using a custom formula based on achievement on other grade items.

E.g. Give users who received at least 50% on all participation grade items a perfect attendance bonus. IF{ MIN{ [P1.Percent], [P2.Percent] } < 50, 0, 1

#### Calculated

Calculate users' cumulative achievement across multiple grade items.

E.g. Midterm Grade

A1+A2+Q1+Q2 / Total Max. Points \* 100 = 73%

#### Text

Provide comments in the grade book that are not calculated in the final grade.

E.g. "Course Evaluation Completed"

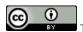

This content is licensed under a Creative Commons Attribution 4.0 International Licence. Icons by the Noun Project.

December 2021 Page 2

4. Give your Item a Name, select a Category if you would like it to be part of a Category (optional). Under Grading, give your Item a Maximum Points and a Weight value, and select Can Exceed. Then click Save and Close. The gradebook will now allow this Grade Item to include a grade higher than its Maximum Points.

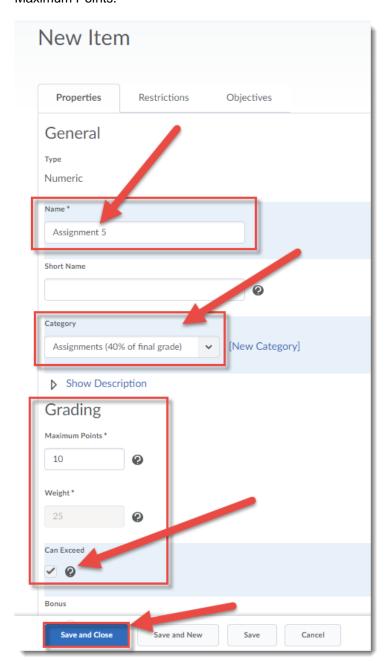

## Things to Remember

If you do not select **Can Exceed**, you will be able to insert a higher points value when grading this grade item, but the gradebook will limit that in the final calculation, so that the student will not be able to receive more than the Maximum Points.

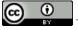

This content is licensed under a Creative Commons Attribution 4.0 International Licence. Icons by the Noun Project.

December 2021 Page 3